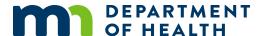

# Using fee and payment reports

#### MR&C USER GUIDE FOR COUNTY VITAL RECORDS STAFF

This guide provides information on using the following reports:

Daily fee transaction report

Free transaction report

Outstanding invoice report

Access to reports depends on your assigned security roles.

# **Daily fee transaction report**

### **Purpose**

The daily fee transaction report shows details of each customer service request item type entered for a given date or date range. The report includes the quantity of each request item type and subtotals for the base fees and surcharges related to each item.

The end of the report provides a breakdown of the total monies collected by cash, check, and credit card. Use the report to reconcile daily receipts for customer service requests.

#### Generate

After logging in to MR&C:

- 1. Select the **Customer Service** tab.
- 2. Select Reports from the Tasks menu.
- 3. Select Daily Fee Transaction Report.
- 4. Enter a date or date range.
- 5. Select your issuance office.
- 6. Click Generate.
- 7. Follow the screen prompts to open and print the pdf.

### **Free transaction report**

### **Purpose**

This report provides information on waived fees. Requests appear on the report when a user checks the *No charge* box for a request item. It includes request number, request item type, the user who waived the fee, and the amount waived.

#### Generate

After logging in to MR&C:

- 1. Select the **Customer Service** tab.
- 2. Select Reports from the Tasks menu.
- 3. Select Free Transaction Report.
- 4. Enter a date or date range.
- 5. Select your issuance office.
- 6. Click Generate.
- 7. Follow the screen prompts to open and print the pdf.

## **Outstanding invoice report**

### **Purpose**

This report shows all unpaid invoices for your issuing location(s). It includes invoices for both customer service and electronic funeral home requests.

**Note:** Manually setting an invoice to *Closed* status does not remove it from this report.

#### Generate

After logging in to MR&C:

- 1. Select the **Customer Service** tab.
- 2. Select Reports from the Tasks menu.
- 3. Select Outstanding Invoice Report.
- 4. Click Generate.
- 5. Follow the screen prompts to open and print the pdf.

Minnesota Department of Health Office of Vital Records PO Box 64499 St. Paul, MN 55164-0499 651-201-5970 health.MRCAdmin@state.mn.us www.health.state.mn.us

02/04/2020

To obtain this information in a different format, call: 651-201-5970.